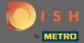

You are now at the dashboard of DISH Reservation. Click the tap settings for choosing your category.

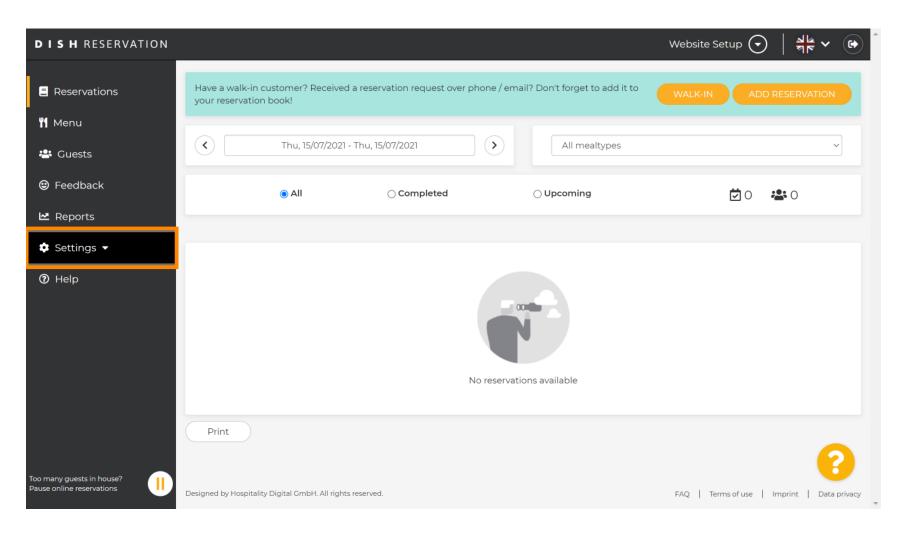

© 2021 - 2022 Hospitality Digital GmbH

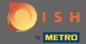

Choose account by clicking.

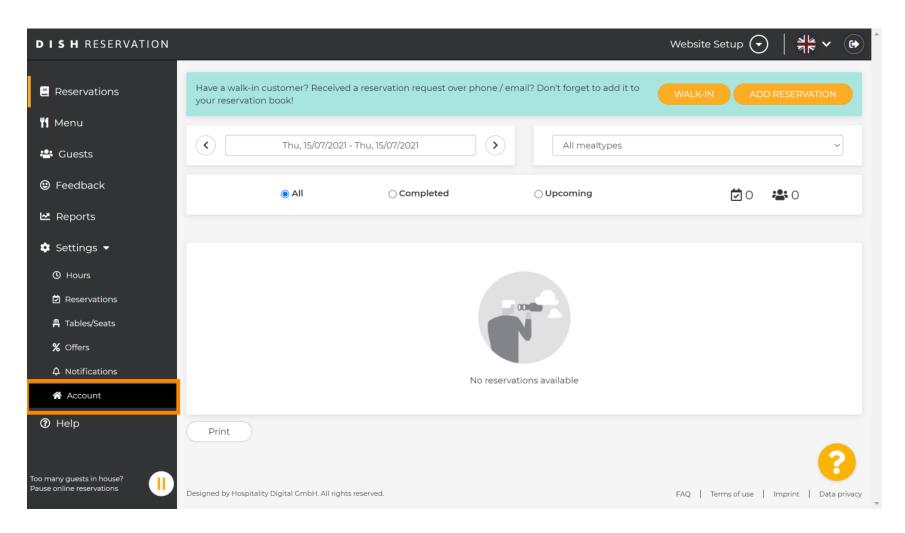

© 2021 - 2022 Hospitality Digital GmbH

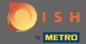

After that click on my data.

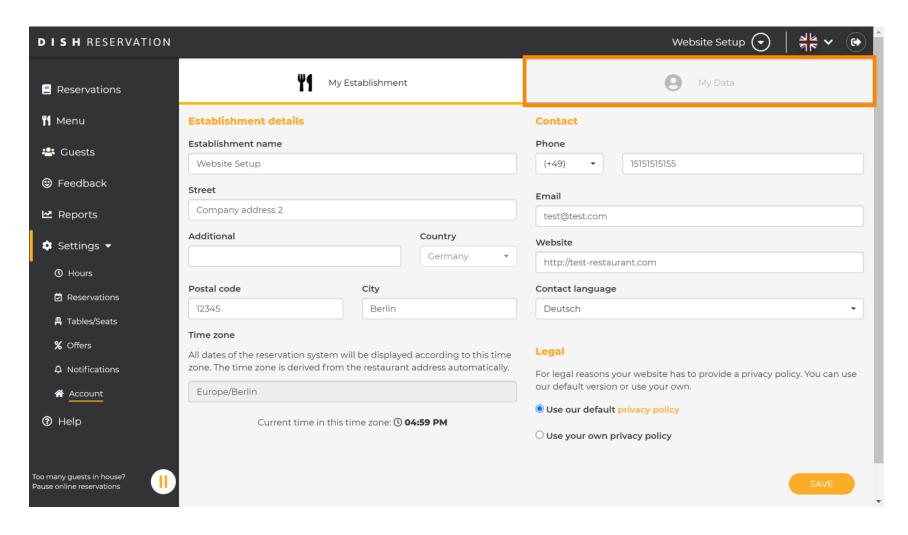

© 2021 - 2022 Hospitality Digital GmbH

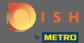

Then select the field export data to export or safe your data. That's it. You're done.

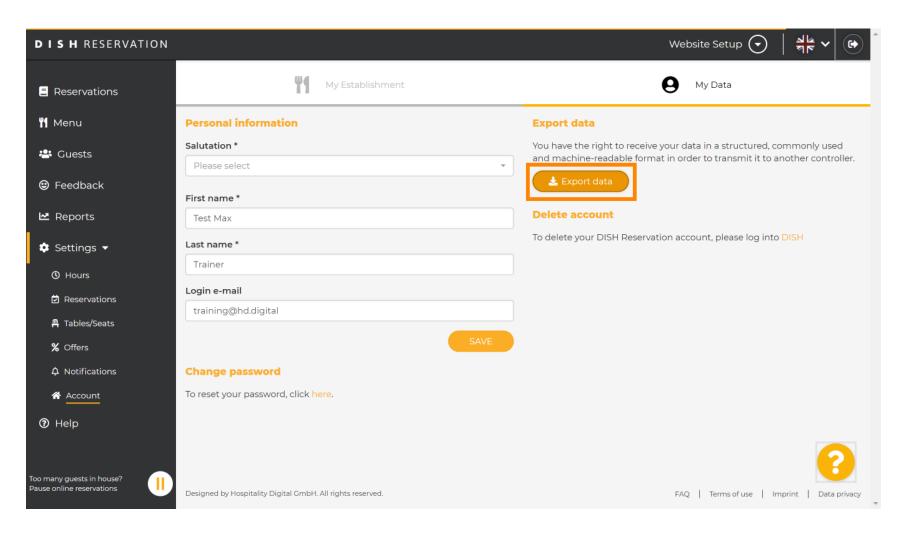

© 2021 - 2022 Hospitality Digital GmbH 4 of 4